#### **アプリケーション・** Nu T **インストール・ガイド** 1 BIT USB DAC/ADC +PREAMP

#### **Nu Iを接続する前に**

設定を円滑に行うため、Nu Iとコンピューターを接続する前に、必ず専用ドライバーをインス トールしてください。

このガイドをよくお読みになり、Setupプログラムをダウンロードして各インストールを 行ってから、Nu Iをコンピューターと接続してください。

#### **目 次**

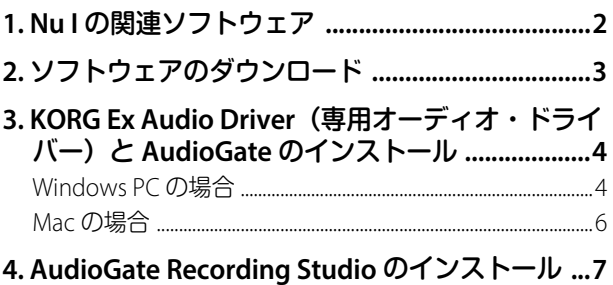

# **KORG**

# <span id="page-1-0"></span>**1. Nu I の関連ソフトウェア**

Nu IをWindows PCまたはMacに接続して、再生および録音するための各ソフトウェアには以 下があります。

これらのソフトウェアは下記からダウンロードすることができます。

http://www.korg.com/products/audio/audiogate4/download.php

#### **KORG Ex Audio Driver(専用オーディオ・ドライバー)**

S.O.N.I.C.リマスタリング・テクノロジーによるDSDリマスタリングをするためのドライバー です。Windows PCではASIO機能も本ドライバーに含まれています。

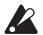

▲ ご使用になるコンピューター(Windows PCまたはMac)に、必ず専用オーディオ・ドライ バーをインストールしてから、Nu Iを接続してください。専用オーディオ・ドライバー は、Nu Iのすべての機能を活用するために必要なものです。

#### **AudioGate 4 (HIGH RESOLUTION MUSIC PLAYER)**

DSDネイティブ再生、録音をするためのソフトウェアです。 Nu IにはAudioGate 4.5以降の バージョンが対応しています。

*Tip:* Windows PCではASIO2.1 DSD対応ソフトウェアでもDSD再生、録音が可能な場合があ ります。

*Note:* これ以降の説明での「AudioGate」という表記はAudioGate 4.5またはそれ以降のバー ジョンを意味します。

#### **AudioGate Recording Studio (DSD専用マルチトラック・レコーダー・ア プリケーション)**

AudioGate Recording Studioは、複数台のNu Iを接続して、最大8チャンネルのマルチトラック 録音を行うソフトウェアです。

詳細は、ソフトウェアAudioGate Recording Studioに付属の「マルチトラック・レコーディン グ・ガイド」を参照してください。

*Note:* Nu I 1台での2ch録音はAudioGate Recording Studioでもできますが、AudioGateのフォ ノ・イコライザーを利用した録音や、ソング再生が目的の場合はAudioGate 4.5(またはそれ以 降のバージョン)をご使用ください。

*Note:* PCMのマルチトラック・レコーディングには一般のDAWが使用できます。

#### **各ソフトウェアの動作環境**

各ソフトウェアの動作環境、および最新のOSの対応状況についてはコルグ・ウェブサイトを ご覧ください。

https://www.korg.com/nu\_1/ http://www.korg.com/support/os/

# <span id="page-2-0"></span>**2. ソフトウェアのダウンロード**

- *1* 下記のAudioGate 4のダウンロード・ページにアクセスします。 http://www.korg.com/products/audio/audiogate4/download.php
- *2* ご使用になるWindows版またはMacOS版のダウンロード・ページにジャンプするボタ ンをクリックします。
- *3* ソフトウェア(ZIPファイルまたはdmgファイル)をダウンロードします。

## <span id="page-3-0"></span>**3. KORG Ex Audio Driver(専用オーディ オ・ドライバー)と AudioGate のイン ストール**

### **Windows PCの場合**

#### **セットアップ・プログラムからのインストール**

- *1* ダウンロードしたZIPファイルを解凍します。
- *2* KORG AudioGate and USB Audio Device Setupフォルダー内のSetup を実行します。 セットアップ・プログラムKORG AudioGate and USB Audio Device Setupが表示されます。
- *3* "製品名"下のボックスの▽をクリックして、"Nu I"を選択します。 右側にNu I用のアプリケーションとドライバーのインストール・ボタンのみが表示され ます。

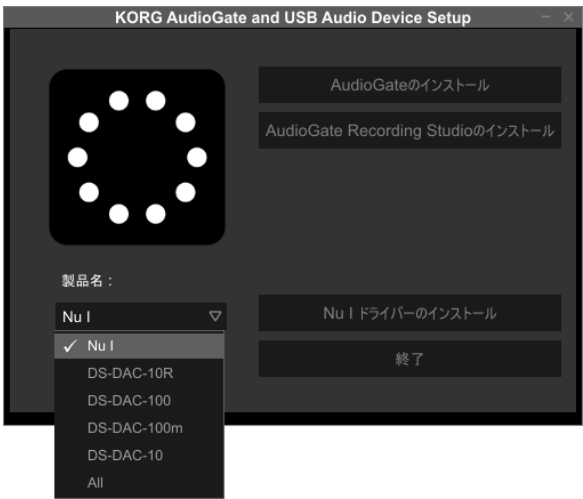

- *4* "Nu Iドライバーのインストール"をクリックして、専用オーディオ・ドライバーをイン ストールします。
- ドライバーのインストール完了前にNu Iをコンピューターに接続しないでください。す でに接続してしまっている場合は一旦取り外してドライバーのインストール完了後に 接続し直してください。
- *5* "AudioGateのインストール"をクリックして、インストールします。 インストール中に表示される"AudioGate のアクティベーションについて"をよくお読 み頂き、インストールを完了させます。
- *6* " 終了" をクリックします。

#### **専用オーディオ・ドライバーのインストール手順**

ここではWindowsの標準的な手順に従って説明を行います。

Windowsのバージョンや環境によってコンピューターに表示されるインストール画面は多 少異なりますが、手順は同様です。

インストールの途中で、インストールするかしないかを尋ねるダイアログが表示された場合 には【インストール】をクリックしてください。

- *1* ダウンロードしたKORG AudioGate and USB Audio Device Setupパネルの"Nu Iドライ バーのインストール"をクリックして、インストーラーを起動します。
- *2* 言語の選択ダイアログが現れますので、「日本語」を選択して【OK】をクリックします。
- *3* 「KorgExAsioDriver用のInstallShieldウィザードへようこそ」というダイアログが現れま すので、【次へ(N) >】をクリックします。
- *4* 使用許諾契約の条項に同意したら、【インストール】をクリックして、インストールを 開始します。
- *5* セキュリティ警告が表示された場合は、【インストール】をクリックします。
- *6* ドライバーが正常にインストールされたというメッセージが表示されたら、【完了】を クリックしてインストーラーを終了させます。
- *7* Nu Iとコンピューターを接続します。
- *8* Nu Iの電源を入れます。

Windows PCにデバイス ドライバー ソフトウェアが正しくインストールされて、使用 する準備ができると、Windowsからメッセージが表示されます。しばらくお待ちくださ い。

*Note:* Windowsからのメッセージが表示されないことがあります。その場合はWindowsのサ ウンドコントロールパネルを開き、KORG Ex Audio Deviceが再生タブに表示されていること を確認してください。

*Note:* AudioGateの使用方法については、「Nu I取扱説明書」12ページ「再生と録音の方法」およ びAudioGate取扱説明書をご覧ください。

## <span id="page-5-0"></span>**Macの場合**

- *1* ダウンロードしたdmgファイルをマウントします。
- *2* "KORG AudioGate and USB Audio Device Setup" 内のSetupを実行します。 セットアップ・プログラムKORG AudioGate and USB Audio Device Setupが表示されま す。
- *3* "製品名"下のボックスの▽をクリックして、"Nu I"を選択します。 リストにNu I用のアプリケーションとドライバーが表示されます。

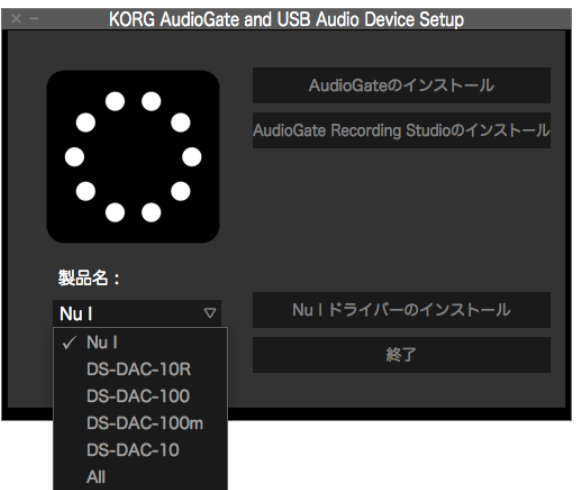

*4* "Nu I ドライバーのインストール " をクリックして専用オーディオ・ドライバーをイン ストールします。

インストーラーに表示される手順に従って、インストールを完了してください(完了後 に再起動が必要になります)。

- *5* "AudioGateのインストール"をクリックします。 インストール中に表示される"AudioGate のアクティベーションについて"をよくお読 み頂き、インストールを完了させます。
- *6* " 終了" をクリックします。

*Note:* AudioGateの使用方法については、「Nu I取扱説明書」12ページ「再生と録音の方法」およ びAudioGate取扱説明書をご覧ください。

## <span id="page-6-0"></span>**4. AudioGate Recording Studio のイン ストール**

「3. KORG Ex Audio Driver(専用オーディオ・ドライバー)とAudioGateのインストール」を 参照して、専用オーディオ・ドライバーのインストールを済ませてください。

- *1* KORG AudioGate and USB Audio Device Setupフォルダー内のSetup を実行します。 セットアップ・プログラムKORG AudioGate and USB Audio Device Setupが表示されま す。
- *2* "製品名"下のボックスの▽をクリックして、"Nu I"を選択します。
- *3* "AudioGate Recording Studioのインストール"をクリックして、インストールします。
- *4* " 終了" をクリックします。

\* すべての製品名および会社名は、各社の商標または登録商標です。

株式会社コルグ

本社: 〒206-0812 東京都稲城市矢野口 4015-2 **2018 KORG INC.**<br> **Published 11/2018**